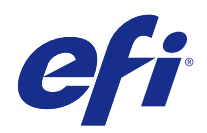

# Fiery JobFlow

© 2015 Electronics For Imaging. Informacje zawarte w niniejszej publikacji podlegają postanowieniom opisanym w dokumencie Uwagi prawne dotyczącym tego produktu.

## Spis treści

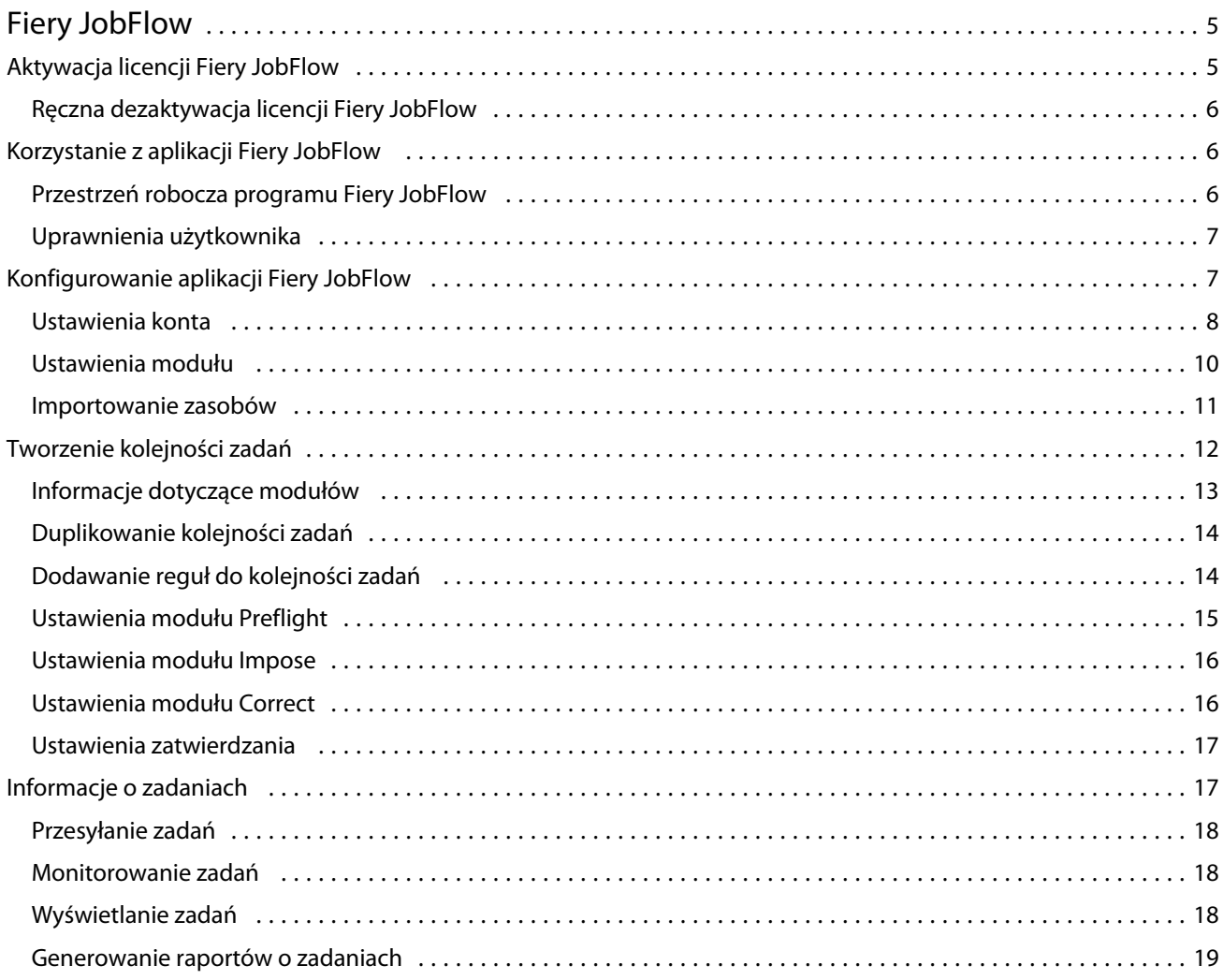

Fiery JobFlow Spis treści 4

## <span id="page-4-0"></span>Fiery JobFlow

Aplikacja Fiery JobFlow udostępnia działające w oknie przeglądarki rozwiązania wspomagające proces przygotowania do druku, umożliwiające operatorom określenie i automatyzację powtarzalnych zadań, takich jak konwersja PDF, przebieg wstępny, korygowanie plików PDF, ulepszanie obrazów, impozycja dokumentów, bilety zadań i zatwierdzanie.

Import plików do aplikacji Fiery JobFlow jest możliwy z folderów SmartFolder, kont Dropbox oraz zasobów SMB, FTP i sFTP. Skonfiguruj kolejność zadań dla importowanego pliku i prześlij ją na serwerFiery Server, grupę drukarek Fiery Central, konto Dropbox lub do zasobów SMB albo (s)FTP. Po przetworzeniu zadania w różnych modułach mogą być wysyłane powiadomienia e-mail z aktualizacjami nt. jego stanu.

Aplikacja Fiery JobFlow jest instalowana na komputerze klienckim z systemem Windows i pełni funkcję serwera Fiery JobFlow.

Fiery JobFlow Base stanowi wersję aplikacji Fiery JobFlow dostępną bezpłatnie wraz z pakietem Fiery Extended Applications (FEA) 4.3. Aplikacja Fiery JobFlow Base obsługuje konwersję PDF, funkcję Fiery Preflight, ulepszanie obrazów, impozycję dokumentów i elastyczne opcje przesyłania, archiwizacji i wydruku zadań.

Informacje na temat instalacji aplikacji Fiery JobFlow zawiera *Podręcznik instalacji: Command WorkStation 5.7 z pakietem Fiery Extended Applications 4.3* i *Informacje o wersji dla klientów: Fiery Extended Applications Package 4.3*, [http://help.efi.com/fea/index.html.](http://help.efi.com/fea/index.html) Informacje na temat wymagań systemowych zawiera witryna [http://](http://w3.efi.com/en/Fiery/Products/Workflow-Suite/Fiery-JobFlow/Specifications) [w3.efi.com/en/Fiery/Products/Workflow-Suite/Fiery-JobFlow/Specifications.](http://w3.efi.com/en/Fiery/Products/Workflow-Suite/Fiery-JobFlow/Specifications)

Licencjonowana wersja aplikacji Fiery JobFlow zawiera także kolejności zadań oparte na regułach, zaawansowane funkcje obsługi przebiegu wstępnego oraz edycję PDF za pomocą programu Enfocus PitStop Pro, a także proces zatwierdzania w środowisku chmury. Do aktywacji licencji Fiery JobFlow konieczna jest rejestracja w usłudze EFI Passport pod adresem <https://passport.efi.com>.

Więcej informacji na temat tej wersji aplikacji Fiery JobFlow zawierają informacje o wersji dostępne pod adresem [http://help.efi.com/jobflow/jobflow\\_releasenotes.pdf](http://help.efi.com/jobflow/jobflow_releasenotes.pdf).

Wersja 2.0

## Aktywacja licencji Fiery JobFlow

Pełna wersja aplikacji Fiery JobFlow wymaga licencji oraz rejestracji usługi EFI Passport.

Usługa EFI Passport to nowy bezpłatny system kont klientów firmy EFI, umożliwiający dostęp do różnych produktów i usług. Aby się zarejestrować, przejdź pod adres<https://passport.efi.com>i zarejestruj się. Po rejestracji otrzymasz wiadomość e-mail z łączem do aktywacji. Zanim będzie można korzystać z konta usługi EFI Passport, należy je aktywować.

W przypadku braku konta EFI Passport, podczas rozpoczynania procesu aktualizacji aplikacji Fiery JobFlow Base do wersji Fiery JobFlow zostanie wyświetlony monit o rejestrację.

Etapy tego procesu to:

**1** Zainstaluj bezpłatny program Fiery JobFlow Base.

- <span id="page-5-0"></span>**2** Zarejestruj się i utwórz konto EFI Passport.
- **3** Zakup klucz licencyjny aplikacji Fiery JobFlow.
- **4** Zaloguj się w aplikacji Fiery JobFlow Base i kliknij opcję Uaktualnij teraz.
- **5** Postępuj zgodnie z instrukcjami wyświetlanymi w kreatorze.

#### **Ręczna dezaktywacja licencji Fiery JobFlow**

Administratorzy mogą ręcznie zdezaktywować licencję Fiery JobFlow, aby przenieść ją na inny komputer.

- **1** Kliknij opcję Informacje w prawym dolnym rogu okna Fiery JobFlow.
	- Kod licencji zostanie wyświetlony wraz z umieszczonym poniżej niego łączem Dezaktywuj licencję.
- **2** Kliknij opcję Dezaktywuj licencję.
- **3** W oknie Dezaktywuj licencję wprowadź ciąg **DEZAKTYWUJ** i kliknij opcję Dezaktywuj.

Aby ponownie aktywować licencję, połącz się z dezaktywowaną aplikacją Fiery JobFlow w przeglądarce i wprowadź klucz licencyjny.

## Korzystanie z aplikacji Fiery JobFlow

Aplikacja Fiery JobFlow po zainstalowaniu pełni funkcję serwera i można do niej uzyskać dostęp za pomocą skrótu umieszczanego automatycznie w trakcie instalacji na pulpicie komputera.

Po pierwszym uruchomieniu po instalacji programu Fiery JobFlow administrator tworzy hasło administratora i wprowadza adres IP serwera Fiery Server lub Fiery Central.

Aby uzyskać dostęp do serwera Fiery JobFlow z poziomu innego komputera klienckiego, potrzebny jest adres IP lub nazwa domeny komputera, na którym zainstalowana jest aplikacja Fiery JobFlow. Połącz się za pomocą przeglądarki. Jeśli adres IP serwera nie jest znany, uzyskaj informację od administratora serwera Fiery JobFlow.

**Uwaga:** Po połączeniu się z serwerem Fiery JobFlow za pośrednictwem innego komputera adres URL będzie miał następującą postać: **http://<adres IP>/jobflow/login**. Adres URL aplikacji Fiery JobFlow na komputerze głównym będzie miał następującą postać: **http://localhost/jobflow/login**.

W przypadku aplikacji Fiery JobFlow dostępne są cztery poziomy dostępu: Administrator, Operator, Gość lub Recenzent zewnętrzny. Hasło administratora jest ustalane podczas instalacji.

#### **Przestrzeń robocza programu Fiery JobFlow**

Okno Fiery JobFlow jest wyświetlane w oknie przeglądarki.

<span id="page-6-0"></span>Aplikacja Fiery JobFlow zawiera następujące elementy:

- **•** Karta Kolejności zadań: Umożliwia tworzenie nowych kolejności zadań, ich edycję i usuwanie. Kolejność zadań można utworzyć, wybierając spośród dostępnych modułów.
- **•** Karta Zadania: Umożliwia monitorowanie stanu zadań. Widoczne są także zadania w toku i z błędami oraz zadania zakończone. Można także wyświetlić zawartość zadań.
- **•** Menu Administrator: Umożliwia dostęp do zadań administratora: Ustawienia konta, Ustawienia modułu i Zasoby.

W bezpłatnej wersji aplikacji Fiery JobFlow Base w przeglądarce dostępny jest przycisk Uaktualnij teraz. Kliknij ten przycisk, aby zaktualizować do licencjonowanej wersji aplikacji Fiery JobFlow.

Aktualizacja do wersji Fiery JobFlow odbywa się z poziomu programu Fiery Software Manager, który jest dostępny za pośrednictwem ikony dostępnej na pasku zadań systemu Windows. Ikona Sprawdź, czy są dostępne aktualizacje jest umieszczona w prawym górnym rogu okna programu Fiery Software Manager.

#### **Uprawnienia użytkownika**

Uprawnienia użytkownika w aplikacji Fiery JobFlow zapewniają różne poziomy dostępu do serwera.

**•** Administrator: posiada pełny dostęp do wszystkich funkcji aplikacji Fiery JobFlow, takich jak określanie wszystkich ustawień menu Administrator, przesyłanie i zarządzanie zasobami, tworzenie kolejności zadań i edytowanie oraz usuwanie zadań wszystkich użytkowników.

Hasło administratora jest ustawiane w trakcie procesu instalacji i aktywacji.

- **•** Operator: przesyła zadania, tworzy kolejność zadań oraz może edytować i usuwać dowolną utworzoną przez siebie kolejność zadań. Operator może również usuwać zadania. Operator może wyświetlać zasoby i inne ustawienia w menu Administrator, ale nie może wprowadzać zmian.
- **•** Gość: może przesyłać zadania i wyświetlać podgląd swoich zadań na serwerze Fiery JobFlow. Dla gościa menu Administrator nie jest widoczne.
- **•** Recenzent zewnętrzny: może zatwierdzać i odrzucać zadania w dowolnej lokalizacji. Recenzenci zewnętrzni nie posiadają bezpośredniego dostępu do serwera Fiery JobFlow, ale otrzymują od administratora aplikacji Fiery JobFlow wnioski e-mail dotyczące przeglądu zadań. Recenzenci zewnętrzni mogą zatwierdzać/odrzucać zadania w ramach przeglądania ich treści oraz w dowolnym raporcie PitStop Enfocus.

**Uwaga:** Wszystkich użytkowników posiadających bezpośredni dostęp do serwera Fiery JobFlow można określić jako kontrolerów wewnętrznych.

## Konfigurowanie aplikacji Fiery JobFlow

Administrator aplikacji Fiery JobFlow przeprowadza konfigurację serwera Fiery JobFlow z poziomu menu Administrator.

Menu Administrator zapewnia dostęp do następujących kart:

- **•** Ustawienia konta: Zapewnia dostęp do ustawień Profil, Powiadomienia, Zarządzanie użytkownikami, Usługi, Lokalizacje i Kopia zapasowa i przywracanie.
- **•** Ustawienia modułu: Zapewnia dostęp do ustawień poszczególnych modułów.
- <span id="page-7-0"></span>**•** Zasoby: Umożliwia administratorowi importowanie szablonów Fiery Impose i ustawień wstępnych aplikacji Image Enhance Visual Editor oraz niestandardowych profili przebiegu wstępnego, list czynności i zestawów zmiennych programu Enfocus PitStop Pro. Zasoby programu Enfocus wymagają licencjonowanej wersji programu Fiery JobFlow.
- **•** Wyloguj się: Powraca do okna Zaloguj.

#### **Ustawienia konta**

Administrator konfiguruje ustawienia konta aplikacji Fiery JobFlow.

- **1** Zaloguj się na serwerze Fiery JobFlow jako administrator.
- **2** Kliknij strzałkę obok opcji Administrator w prawym górnym rogu okna Fiery JobFlow.
- **3** Wybierz opcję Ustawienia konta.
- **4** W zależności od potrzeb wybierz opcje Profil, Powiadomienia, Zarządzanie użytkownikami, Usługi, Lokalizacje i Kopia zapasowa i przywracanie, klikając odpowiednie karty.

#### **Profil**

Ustawienia profilu obejmują uprawnienia administracyjne użytkowników i język przeglądarki.

**•** Informacje o koncie: Administrator może wyświetlać i edytować dane konta wprowadzone przez administratora podczas procesu wstępnej konfiguracji aplikacji Fiery JobFlow. Administrator musi dokonać autoryzacji w usłudze EFI Passport w celu ustawienia adresu e-mail, na który będą wysyłane powiadomienia. Wszystkie kategorie można zmodyfikować po zakończeniu wstępnej konfiguracji: adres e-mail, imię i nazwisko oraz numer telefonu. Te dane konta są przeznaczone dla administratora serwera Fiery JobFlow.

**Uwaga:** Dowolny użytkownik zalogowany jako administrator może zmienić dane konta. Wielu użytkowników może posiadać prawa administratora.

- **•** Hasło: Hasło administratora można zmienić.
- **•** Język: Administrator może wybrać pozostawić domyślny język przeglądarki albo wybrać inny język.

#### **Powiadomienia**

Można określić okoliczności i częstotliwość wysyłania wiadomości e-mail z powiadomieniami. Stosowane są do każdego zadania przesyłanego do aplikacji Fiery JobFlow.

Administrator musi dokonać autoryzacji w usłudze EFI Passport w celu ustawienia adresu e-mail, na który będą wysyłane powiadomienia.

- **•** Wyślij: Możliwe jest dodanie do czterech adresów e-mail.
- **•** Aktywność zadań: Możliwe jest wybranie okoliczności wysyłania wiadomości na adresy e-mail wyszczególnione w obszarze Wyślij.

Dostępna jest opcja przywrócenia ustawień domyślnych. Należy kliknąć przycisk Przywróć ustawienia domyślne w prawym górnym rogu.

#### **Zarządzanie użytkownikami**

Udostępnia zarządzanie, którzy użytkownicy będą mieli dostęp do aplikacji Fiery JobFlow.

Aby dodać użytkowników, kliknij przycisk Dodaj nowego użytkownika. Następnie określ elementy:

- **•** Nazwa użytkownika: Wprowadź nazwę użytkownika.
- **•** Wybierz rolę: Wybierz element Administrator, Operator, Gość lub Recenzent zewnętrzny.
- **•** Identyfikator e-mail: Wprowadź adres e-mail użytkownika.

Do użytkownika będą wysyłane powiadomienia e-mail w celu potwierdzenia.

W celu edycji nazwy lub roli użytkownika kliknij przycisk Edytuj. Nie można edytować identyfikatora e-mail tego użytkownika.

Aby usunąć użytkownika, kliknij przycisk Usuń.

## **Usługi**

Zarządzanie usługą Monotype Baseline i ustawieniami SMTP oraz konfiguracja harmonogramu automatycznego usuwania zadań.

- **•** Usługa Monotype Baseline: Firma Enfocus udostępnia użytkownikom programu PitStop usługę obsługi brakujących czcionek. Po rejestracji przez użytkowników aplikacji Fiery JobFlow w usłudze Monotype Baseline usługa automatycznie wyszukuje brakujące czcionki, po czym są one aktywowane w obsłudze standardu PDF w aplikacji Fiery JobFlow. Aplikacja Fiery JobFlow udostępnia łącza do tworzenia i zarządzania kontem. Po rejestracji do użytkownika automatycznie jest przesyłany klucz uwierzytelniający. Pole wyboru Włącz usługę Monotype Baseline nie jest wybrane domyślnie. Aby włączyć usługę, zaznacz pole wyboru.
- **•** SMTP: Ustaw serwer wychodzący SMTP do celów powiadomień e-mail. W celu wysyłania przez użytkownika powiadomień za pośrednictwem własnego serwera e-mail należy skonfigurować serwer w tym miejscu. W innym przypadku powiadomienia są wysyłane przez usługę powiadomień firmy EFI.
- **•** Ustawienia serwera proxy: Skonfiguruj i włącz serwer proxy w celu zapewnienia bezproblemowej komunikacji przy aktywnej zaporze.
- **•** Usuń zadania: W razie potrzeby skonfiguruj harmonogram automatycznego usuwania zadań co 1 dzień lub co 3, 5, 15, 30 lub 60 dni.

#### **Lokalizacje**

Dodawaj lokalizacje Fiery JobFlow, aby tworzyć dodatkowe metody przesyłania, archiwizacji i/lub drukowania zadań.

W przypadku dodawania lokalizacji SMB, FTP, sFTP lub Fiery wybierz przycisk Testuj połączenie, aby sprawdzić, czy jest dostępne działające połączenie. Sprawdź, czy posiadasz otrzymane od administratora dane dotyczące lokalizacji każdej usługi oraz wymaganą nazwę użytkownika i hasło.

- **•** SMB: Dodawanie lokalizacji SMB.
- **•** FTP: Dodawanie lokalizacji FTP. Aplikacja Fiery JobFlow przydziela port domyślny.
- **•** sFTP: Dodawanie bezpiecznych lokalizacji FTP. Aplikacja Fiery JobFlow przydziela port domyślny.
- <span id="page-9-0"></span>**•** Dropbox: Aplikacja Fiery JobFlow może być połączona jednocześnie z co najmniej jednym kontem usługi Dropbox. Administrator serwera Fiery JobFlow przeprowadza konfigurację głównego konta Dropbox, które jest wykorzystywane w procesie zatwierdzania przez kontrolera zewnętrznego oraz przez kontrolera wewnętrznego w celu zatwierdzenia lub odrzucenia zadania w dowolnym czasie i lokalizacji.
- **•** Fiery: Dodawanie serwera Fiery Server lub Fiery Central jako lokalizacji wyprowadzania nośnika.

#### **Kopia zapasowa i przywracanie**

Można wykonywać kopie zapasowe i przywracać ustawienia, zasoby i kolejności zadań, ale nie zadania.

Na karcie w obszarze Ustawienia konta można określić lokalizację kopii zapasowej, a następnie wykonać kopię zapasową i przywracanie. Proces przywracania kopii zapasowej spowoduje usunięcie wszystkich bieżących zadań w aplikacji Fiery JobFlow.

#### **Kopia zapasowa**

- **•** Wybierz lokalizację: W aplikacji Fiery JobFlow można wybrać lokalizacje, które zostały już dodane (SMB, FTP, sFTP lub Dropbox). Maksymalna liczba kopii zapasowych dostępnych w poszczególnych lokalizacjach to 30. W przypadku rozpoczęcia wykonywania trzydziestej pierwszej kopii zapasowej dla danej lokalizacji najstarsza kopia zostanie usunięta. Po wybraniu lokalizacji kopie zapasowe są wykonywane automatycznie raz dziennie. Sprawdź, czy w lokalizacji dostępne jest co najmniej 50 MB wolnego miejsca.
- **•** Przycisk Utwórz kopię zapasową teraz: Kliknij, aby ręcznie wykonać kopię zapasową ustawień konta, ustawień modułu, zasobów i kolejności zadań.

#### **Przywracanie**

Funkcja Przywróć opcje udostępnia następujące możliwości:

- **•** Z określonej lokalizacji: Umożliwia wybranie pliku kopii zapasowej, z którego zostanie wykonane przywracanie do określonej lokalizacji.
- **•** Z najnowszej kopii zapasowej: Wybierz z posortowanej według daty listy kopii zapasowych obecnych w wybranej lokalizacji. Dodatkowe kolumny tabeli zawierają nazwę pliku kopii zapasowej oraz szczegóły ustawień w odpowiednim pliku.
- **•** Przycisk Przywracanie: Po wybraniu lokalizacji kopii zapasowej kliknij przycisk, aby rozpocząć przywracanie.

#### **Ustawienia modułu**

Administrator może zmienić ustawienia z wartości domyślnych modułów Fiery JobFlow.

<span id="page-10-0"></span>Moduły Fiery Preflight, Image Enhance, Impose i Wydruk są dostępne zarówno w bezpłatnej wersji Fiery JobFlow Base, jak i licencjonowanej Fiery JobFlow.

**•** Fiery Preflight: Wybierz ustawienia wstępne Fiery Preflight. Wyświetlane ustawienia wstępne zostały skonfigurowane dla serwera Fiery Server, z którym połączona jest aplikacja Fiery JobFlow.

**Uwaga:** Moduł Fiery Preflight wymaga pakietu Fiery Graphic Arts Package, Premium Edition, który musi być aktywowany na serwerze Fiery Server.

**•** Image Enhance: Wybierz na liście ustawień wstępnych zaimportowanych z aplikacji Fiery Image Enhance Visual Editor.

**Uwaga:** Serwer Fiery Server, na który przesyłane są zadania, musi obsługiwać pakiet Fiery Graphic Arts Package, Standard lub Fiery Productivity Package.

**•** Impose: Wybierz z listy szablonów zaimportowanej z programu Fiery Impose.

**Uwaga:** Jeśli aplikacja Fiery Impose została aktywowana wraz z licencją na tym samym komputerze, co serwer Fiery JobFlow, to możliwy jest wybór szablonów domyślnych i niestandardowych. W przypadku braku aktywacji aplikacji Fiery Impose możliwy jest wybór spośród grupy szablonów domyślnych.

**•** Wydruk: Wybierz grupę drukarek serwera Fiery Server lub Fiery Central, konto Dropbox, zasoby SMB lub lokalizacje (s)FTP. W przypadku wybrania opcji Fiery Server wybierz ustawienie wstępne zadania.

**Uwaga:** Należy skonfigurować lokalizacje w celu ich wyświetlania w obszarze Wydruk.

Moduły Zatwierdź, Correct i Preflight są dostępne jedynie w przypadku licencjonowanej wersji aplikacji Fiery JobFlow.

- **•** Zatwierdź: Skonfiguruj harmonogram wysyłania przypomnień o zatwierdzaniu.
- **•** Correct: Wybierz pozycję z listy działań dla modułu Correct.
- **•** Preflight: Wybierz z menu Profile.

**Uwaga:** Administrator może także importować niestandardowe profile inteligentne Enfocus PitStop Pro, listy akcji oraz zestawy zmiennych z wykorzystaniem modułów Preflight i Correct.

#### **Importowanie zasobów**

Administrator może importować szablony aplikacji Fiery Impose i ustawienia wstępne aplikacji Image Enhance Visual Editor, niestandardowe inteligentne profile przebiegu wstępnego, listy akcji oraz zestawy zmiennych z programu Enfocus PitStop Pro, przeciągając te elementy lub przechodząc do lokalizacji, w której są przechowywane pliki.

Aby zaimportować inteligentne profile przebiegu wstępnego, listy akcji oraz zestawów zmiennych z programu Enfocus PitStop Pro, konieczna jest licencjonowana wersja aplikacji Fiery JobFlow. Szablony aplikacji Fiery Impose i ustawienia wstępne aplikacji Image Enhance Visual Editor są przechowywane zarówno w przypadku wersji Fiery JobFlow Base, jak i Fiery JobFlow.

<span id="page-11-0"></span>Szablony aplikacji Fiery Impose i ustawienia wstępne aplikacji Image Enhance Visual Editor są przechowywane w następujących lokalizacjach na komputerze, na którym zainstalowano program Command WorkStation:

- **•** Komputer z systemem Windows:
	- **•** Ustawienia wstępne programu Image Enhance Visual Editor: **C:\ProgramData\Image Enhance Visual Editor \Preset**
	- **•** Szablony Fiery Impose: **C:\Users\logged-in-user\Documents\Impose\template**

Należy pamiętać o tym, że jest to lokalizacja domyślna, którą użytkownik może zmienić w oknie Preferencje programu Command WorkStation.

- **•** Komputery z systemem Mac OS:
	- **•** Ustawienia wstępne programu Image Enhance Visual Editor: **Applications/Fiery/Image Enhance Visual Editor/Image Enhance Visual Editor.app**

Kliknij prawym przyciskiem myszy powyższą lokalizację i wybierz opcje Pokaż zawartość pakietu > Contents/ SharedSupport/Preset.

**•** Szablony Fiery Impose: **\Users\logged-in-user\Documents\Impose\template**

Należy pamiętać o tym, że jest to lokalizacja domyślna, którą użytkownik może zmienić w oknie Preferencje programu Command WorkStation.

Profile przebiegu wstępnego, listy akcji i zestawy zmiennych muszą być utworzone w programie PitStop Pro i wyeksportowane, aby można było je importować w programie Fiery JobFlow. Standardowe profile przebiegu wstępnego i listy akcji programu PitStop Pro są domyślnie wyszczególnione w modułach Preflight i Correct.

- **1** Zaloguj się do aplikacji Fiery JobFlow jako administrator.
- **2** Kliknij strzałkę obok opcji Administrator w prawym górnym rogu okna Fiery JobFlow.
- **3** Wybierz opcję Zasoby.
- **4** Kliknij opcję Upuść pliki do wysłania (lub kliknij tutaj) i przejdź do lokalizacji zasobów i kliknij opcję Otwórz.
- **5** Lub odnajdź pliki do importu i przeciągnij je do obszaru Upuść pliki do wysłania (lub kliknij tutaj).

Jeśli pliki posiadają nieodpowiedni format, zostanie wyświetlony komunikat o braku obsługi tego typu pliku. Pliki muszą być zapisane w jednym z formatów programu PitStop Pro: .ppp, .eal, .evs. W ramach jednej operacji przesyłania można wybrać pliki różnych typów.

## Tworzenie kolejności zadań

Użytkownik może utworzyć kolejność zadań, dodając moduły. Moduły Źródła danych wejściowych, Convert i Wydruk są automatycznie dodawane do kolejności zadań.

Można także dodać moduły Fiery Preflight, Preflight, Image Enhance, Impose, Correct oraz Zatwierdź. Aby uzyskać odpowiednie informacje, zob. [Informacje dotyczące modułów](#page-12-0) na stronie 13.

- **1** Kliknij znak plus umieszczony obok nagłówka Kolejności zadań na karcie Kolejności zadań.
- **2** Wprowadź nazwę kolejności zadań.
- <span id="page-12-0"></span>**3** Kliknij przycisk Utwórz.
- **4** Kliknij przycisk Edytuj w obszarze Źródła danych wejściowych i wybierz element z listy lokalizacji.

Maksymalnie można dodać cztery źródła danych wejściowych.

Wyświetlone są lokalizacje, w których zapisywana jest kolejność zadań.

**5** W panelu Convert w razie potrzeby wybierz opcję Reguła. Kliknij opcję Dodaj, wybierz odpowiednie elementy i kliknij opcję Zapisz.

Można określić akcje po wywołaniu, takie jak niepowodzenie lub ukończenie zadania. Akcja może polegać na wysłaniu powiadomienia e-mail lub archiwizacji zadania.

**6** Kliknij umieszczony poniżej modułu Convert znak plus, aby dodać moduły Fiery Preflight, Preflight, Image Enhance, Impose, Correct lub Zatwierdź.

Więcej informacji, zob. [Ustawienia modułu Preflight](#page-14-0) na stronie 15, [Ustawienia modułu Correct](#page-15-0) na stronie 16, [Ustawienia modułu Impose](#page-15-0) na stronie 16 i [Ustawienia zatwierdzania](#page-16-0) na stronie 17.

- **7** Określ ustawienia poszczególnych modułów, a następnie kliknij opcję Zapisz.
- **8** W panelu Wydruk wybierz jedną opcję z następujących: serwer Fiery Server, konto Dropbox, zasoby SMB lub lokalizacja (s)FTP.

W przypadku wybrania opcji Fiery Server wybierz ustawienie wstępne, a następnie kliknij polecenie Zapisz.

Reguły można dodać do modułu Wydruk, podobnie do reguł modułu Convert.

#### **Informacje dotyczące modułów**

Wszystkie tworzone przez aplikację Fiery JobFlow kolejności zadań składają się z modułów wykonujących określone działania na plikach zadań. Możliwe jest tworzenie wielu kolejności zadań dla różnych typów zadań, z których każde zawiera inną grupę modułów.

W aplikacji Fiery JobFlow dostępne są następujące moduły:

Fiery Preflight: Wykorzystuje ustawienie wstępne programu Fiery Preflight, skonfigurowane na zdefiniowanym do wydruku serwerze Fiery Server w celu sprawdzenia zadania pod kątem błędów przed drukowaniem. Wszystkie ustawienia wstępne skonfigurowane na serwerze Fiery Server zostaną wyświetlone. W przypadku braku skonfigurowanych ustawień wstępnych zostanie wyświetlone ustawienie wstępne.

Źródła danych wejściowych: Używane jako źródło wejściowe kolejności zadań. Pliki można importować z szeregu lokalizacji: zasobów SMB, FTP lub sFTP, konta Dropbox oraz folderu SmartFolder skonfigurowanego na serwerze Fiery JobFlow.

Wszystkie wymienione lokalizacje muszą zostać skonfigurowane przez administratora aplikacji Fiery JobFlow. Dla poszczególnych rodzajów lokalizacji można skonfigurować więcej niż jedną lokalizację.

SmartFolder to folder, który jest używany do kolejkowania zadań przesyłanych do danej kolejności zadań. Kolejność zadań i katalog SmartFolder stanowią swoje wzajemne odwzorowanie. Każdy katalog SmartFolder jest tworzony w katalogu głównym o nazwie SmartFolders.

Zatwierdź: Powoduje przesłanie zadania do kontrolerów w celu zatwierdzenia. Kontrolerzy mogą być użytkownikami aplikacji Fiery JobFlow lub kontrolerami zewnętrznymi. Użytkownicy aplikacji Fiery JobFlowmogą zatwierdzać i odrzucać zadania w dowolnej lokalizacji. Recenzenci zewnętrzni nie posiadają bezpośredniego dostępu do aplikacji Fiery JobFlow, ale otrzymują od administratora aplikacji Fiery JobFlow wnioski e-mail dotyczące przeglądu zadań. Recenzenci zewnętrzni mogą zatwierdzać/odrzucać zadania w ramach przeglądania ich treści oraz w dowolnym raporcie PitStop Enfocus.

<span id="page-13-0"></span>Convert: Umożliwia przetwarzanie i konwertowanie różnych typów plików do formatu Adobe PDF. Obsługiwane są następujące typy plików: Microsoft Word/PowerPoint/Excel/Publisher, GIF, PICT, DIB, JPEG, PNG, TIFF, BMP i PostScript.

Preflight: Umożliwia kontrolę zadań przychodzących na podstawie profili PDF programu Enfocus PitStop. Przebieg wstępny sprawdza pliki PDF pod kątem zgodności ze standardami określonymi w zastosowanym profilu PDF programu PitStop. Opis poszczególnych profili przebiegu wstępnego można wyświetlić, wybierając nazwę profilu w menu Profile. Można wybrać standardowe profile przebiegu wstępnego lub zastosować utworzone w programie Enfocus PitStop zestawy zmiennych danych w inteligentnych profilach przebiegu wstępnego.

Image Enhance: Umożliwia automatyczną korekcję obrazów w dokumentach PDF. Wybierz ustawienie wstępne w aplikacji Image Enhance Visual Editor pakietu Command WorkStation zainstalowanym na serwerze Fiery JobFlow. Serwer Fiery Server, na który przesyłane są zadania, musi obsługiwać pakiet Fiery Graphic Arts Package, Standard lub Fiery Productivity Package.

Impose: umożliwia zastosowanie różnych szablonów impozycji do zadań. Command WorkStation Wersja 5.5 musi być zainstalowana na tym samym komputerze, co program Fiery JobFlow, aby korzystanie z szablonów Fiery Impose było możliwe. Szablony impozycji obejmują zarówno szablony domyślne dostarczone wraz z programem Fiery Impose, jak i wszystkie utworzone szablony niestandardowe. Jeśli program Fiery Impose posiada aktywną licencję, dostępne są zarówno szablony niestandardowe, jak i domyślne.

Correct: Umożliwia zastosowanie akcji programu Enfocus PitStop do nowych zadań. Akcje dodane do kolejności zadań są używane do automatycznego modyfikowania pliku, np. dodawania numerów stron, konwersji kolorów lub zmiany rozdzielczości obrazów. Można wybrać standardowe listy akcji lub zastosować utworzone w programie Enfocus PitStop zestawy zmiennych danych w listach akcji inteligentnych.

Wydruk: Umożliwia dokonanie wyboru spośród wybranych podczas konfiguracji grup drukarek serwera Fiery Server lub Fiery Central , konta Dropbox, zasobów SMB lub lokalizacji (s)FTP. Dla wybranej grupy drukarek serwera Fiery Server lub Fiery Central można wybierać spośród listy pokazanych ustawień wstępnych. Ustawienia wstępne to ustawienia serwera wybranej grupy drukarek serwera Fiery Server lub Fiery Central.

Administrator może określić/skonfigurować ustawienia modułu. Zob. [Ustawienia modułu](#page-9-0) na stronie 10.

#### **Duplikowanie kolejności zadań**

Dowolną kolejność zadań można zduplikować, a następnie zmodyfikować, aby utworzyć nową kolejność zadań. Ta kolejność zadań jest przydatna w środowisku, w którym istnieje dostępna standardowa domyślna kolejność zadań z niewielkimi różnicami dla różnych zadań.

- **1** Kliknij kartę Kolejności zadań.
- **2** Kliknij ikonę Powiel kolejność zadań, dostępną na nagłówku Kolejności zadań.
- **3** Wprowadź nazwę kolejności zadań i kliknij opcję Utwórz.

Teraz można edytować kolejność zadań.

## **Dodawanie reguł do kolejności zadań**

Do modułów w kolejności zadań można dodawać reguły.

Dla wszystkich modułów z wyjątkiem modułu Wydruk można skonfigurować działania, zależnie od negatywnego/ pozytywnego wyniku danego modułu.

<span id="page-14-0"></span>Możliwe reguły to:

- **•** Wyślij e-mail: Wybierz użytkowników.
- **•** Archiwizuj zadanie: Wybierz lokalizację.
- **•** Kopiuj zadanie: Wybierz kolejność zadań, do której chcesz skopiować zadania: Conversion (Konwersja), Impose, Image Enhance lub Fiery Preflight.
- **•** Przenieś zadanie: Wybierz kolejność zadań, do której chcesz przenieść zadania: Conversion (Konwersja), Impose, Image Enhance lub Fiery Preflight.

Akcja Przenieś zadanie jest dostępna tylko w przypadku zadań z negatywnym wynikiem działania modułu Correct lub Preflight z wykorzystaniem profilu przebiegu wstępnego Enfocus PitStop lub listy Akcje.

## **Ustawienia modułu Preflight**

Kontrola zadań przychodzących za pomocą profili PDF programu Enfocus PitStop. Przebieg wstępny sprawdza pliki PDF pod kątem zgodności ze standardami określonymi w zastosowanym profilu PDF programu PitStop.

Opis poszczególnych profili przebiegu wstępnego można wyświetlić, wybierając nazwę profilu w menu Profile.

W przypadku skonfigurowania usługi Monotype Baseline w module Preflight dostępna jest opcja Automatycznie sprawdzaj usługę Monotype Baseline pod kątem brakujących czcionek. W przypadku włączenia tej opcji aplikacja Fiery JobFlow automatycznie pobierze brakujące czcionki z usługi Monotype.

Zmienne w programie PitStop Pro mogą być stałe lub oparte o reguły. Stała zmienna może zawierać ciąg tekstowy, liczbę, dane pomiarowe, wartość tak/nie lub wartość wł./wył. Zmienna oparta o reguły umożliwia korzystanie ze stałej zmiennej w celu określenia zmiany wartości w innym przebiegu wstępnym. Na przykład, jeśli zmienna jest zdefiniowana jako typ wydruku i w przypadku dostępnych różnych wartości, takich jak druk offsetowy i cyfrowy, rozdzielczość obrazu ulegnie zmianie zgodnie z tą wartością.

#### **Stosowanie ustawień inteligentnych przebiegu wstępnego**

Można także zastosować profil inteligentny przebiegu wstępnego.

Aby zastosować inteligentny przebieg wstępny, konieczne jest utworzenie zestawu zmiennych, używanych z profilami przebiegu wstępnego.

Zestaw zmiennych zawiera różne zmienne zapisane w formacie pliku z możliwością edycji, z możliwością przesłania tego pliku do aplikacji Fiery JobFlow. Możliwe jest określenie dowolnej liczby zestawów zmiennych zawierających dowolną potrzebną liczbę zmiennych. W danym czasie tylko jeden zestaw zmiennych może być aktywny.

- **1** Na karcie Kolejności zadań wybierz odpowiednią kolejność i kliknij ikonę Edytuj.
- **2** Kliknij znak plus umieszczony pod nazwą modułu, w którym ma zostać dodany nowy moduł.
- **3** Wybierz opcję Preflight w obszarze Dodaj moduł.
- **4** Wybierz profil inteligentnego przebiegu wstępnego w menu rozwijanym Profile.

Wszystkie profile inteligentnego przebiegu wstępnego są wyszczególnione pod nagłówkiem Custom Smart PDF Profiles (Niestandardowe profile inteligentne PDF). Fiery JobFlow zawiera przykładowy profil: Smart Preflight - PitStop Pro v1.1 (Inteligentny przebieg wstępny — PitStop Pro 1.1).

<span id="page-15-0"></span>**5** Aby zmodyfikować zmienne zawarte w wyświetlonym zestawie zmiennych, kliknij opcję Zmień zmienne.

Zestawy zmiennych mogą składać się z wartości logicznych, liczb lub wartości tekstowych, a także z zestawu zmiennych. Zmienne można modyfikować, wybierając je z menu rozwijanego, jeśli jest ono dostępne, lub wprowadzając treść w polu tekstowym. Aby wyświetlić opis zmiennej, najedź kursorem na pole tekstowe.

- **6** Zmień dowolne zmienne i kliknij opcję Zapisz.
- **7** Kliknij przycisk Dodaj.

#### **Ustawienia modułu Impose**

Dodawanie domyślnego lub niestandardowego szablonu impozycji w programie Fiery Impose.

Najnowszą wersję programu Command WorkStation dostępną w witrynie<http://w3.efi.com/Fiery/Products/CWS5> należy zainstalować na tym samym komputerze, co serwer Fiery JobFlow. W celu uzyskania dostępu do szablonów niestandardowych należy także aktywować licencję Fiery Impose.

**Uwaga:** Aplikacja Fiery Impose jest instalowana wraz z oprogramowaniem Command WorkStation.

Szablony domyślne można stosować nie dysponując licencją programu Fiery Impose. Lista poniżej zawiera wszystkie domyślne szablony:

Normalny

**•** 1-up, pełny spad

Broszura

- **•** Klejona 2-up
- **•** Zeszytowa 2-up
- **•** Nagłówek do nagłówka 4-up

#### Grupowanie

- **•** Broszura potrójna 3-up
- Składanie typu "C" 4-up
- **•** Składanie typu "Z" 4-up

#### **Ustawienia modułu Correct**

Umożliwia zastosowanie akcji programu Enfocus PitStop do nowych zadań. Akcje dodane do kolejności zadań są używane do automatycznego modyfikowania pliku, np. dodawania numerów stron, konwersji kolorów lub zmiany rozdzielczości obrazów.

W przypadku skonfigurowania usługi Monotype Baseline w module Correct dostępna jest opcja Automatycznie sprawdzaj usługę Monotype Baseline pod kątem brakujących czcionek. W przypadku włączenia tej opcji aplikacja Fiery JobFlow automatycznie pobierze brakujące czcionki z usługi Monotype.

Zmienne w programie PitStop Pro mogą być stałe lub oparte o reguły. Stała zmienna może zawierać ciąg tekstowy, liczbę, dane pomiarowe, wartość tak/nie lub wartość wł./wył. Zmienna oparta o reguły umożliwia korzystanie ze stałej zmiennej w celu określenia zmiany wartości w innym przebiegu wstępnym. Na przykład, jeśli zmienna jest zdefiniowana jako typ wydruku i w przypadku dostępnych różnych wartości, takich jak druk offsetowy i cyfrowy, rozdzielczość obrazu ulegnie zmianie zgodnie z tą wartością.

#### <span id="page-16-0"></span>**Stosowanie ustawień listy akcji inteligentnych**

Można także zastosować listę akcji inteligentnych.

Aby zastosować listę akcji inteligentnych konieczne jest utworzenie zestawu zmiennych za pomocą listy akcji.

Zestaw zmiennych zawiera różne zmienne zapisane w formacie pliku z możliwością edycji, z możliwością przesłania tego pliku do aplikacji Fiery JobFlow. Możliwe jest określenie dowolnej liczby zestawów zmiennych zawierających dowolną potrzebną liczbę zmiennych. W danym czasie tylko jeden zestaw zmiennych może być aktywny.

- **1** Na karcie Kolejności zadań wybierz odpowiednią kolejność i kliknij ikonę Edytuj.
- **2** Kliknij znak plus umieszczony pod nazwą modułu, w którym ma zostać dodany nowy moduł.
- **3** Wybierz opcję Correct w obszarze Dodaj moduł.
- **4** Wybierz listę inteligentnych czynności w menu rozwijanym Akcje.

Wszystkie listy akcji inteligentnych są wyszczególnione pod nagłówkiem Custom Smart Action Lists (Niestandardowe listy akcji inteligentnych). Aplikacja Fiery JobFlow zawiera przykładową listę czynności.

**5** Aby zmodyfikować zmienne zawarte w wyświetlonym zestawie zmiennych, kliknij opcję Zmień zmienne.

Zestawy zmiennych mogą składać się z wartości logicznych, liczb lub wartości tekstowych, a także z zestawu zmiennych. Zmienne można modyfikować, wybierając je z menu rozwijanego, jeśli jest ono dostępne, lub wprowadzając treść w polu tekstowym. Aby wyświetlić opis zmiennej, najedź kursorem na pole tekstowe. Zmienne, których nie można modyfikować, są stałe.

- **6** Zmień dowolne zmienne i kliknij opcję Zapisz.
- **7** Kliknij przycisk Dodaj.

#### **Ustawienia zatwierdzania**

Należy określić kontrolerów dla kolejności zadań. Użytkownicy aplikacji Fiery JobFlow mogą być kontrolerami wewnętrznymi zatwierdzającymi zadania w aplikacji Fiery JobFlow lub w przypadku wybrania opcji Zatwierdź w dowolnej lokalizacji wyświetlać zadanie za pomocą usługi Dropbox.

Recenzenci zewnętrzni nie posiadają bezpośredniego dostępu do aplikacji Fiery JobFlow, ale otrzymują wiadomości za pośrednictwem poczty e-mail. W przypadku przyjęcia przez nich zaproszenia do zatwierdzania lub odrzucania zadań, a następnie przesłania zadania do zatwierdzenia, mogą oni wyświetlić treść zadania i użyć dowolnych raportów Preflight lub Correct.

- **1** Wybierz opcje Recenzenci wewnętrzni lub Recenzenci zewnętrzni.
- **2** W przypadku wybrania opcji Recenzenci wewnętrzni można wybrać udostępnienie kontrolerom opcji kontroli zadań z dowolnej lokalizacji.
- **3** W polu Wybierz recenzentów dodaj kontrolerów, wybierając ich z listy.

Do grupy recenzentów wewnętrznych i zewnętrznych można dodać maksymalnie po dwóch recenzentów. Aby to zrobić, wprowadź nazwę użytkownika, rolę i adres e-mail. Do kontrolerów zostaną wysłane wiadomości e-mail z zaproszeniem do pełnienia tej roli.

## <span id="page-17-0"></span>Informacje o zadaniach

Wszyscy użytkownicy mogą przesyłać zadania i monitorować postęp swoich zadań za pomocą interfejsu Fiery JobFlow.

Zadania można przesyłać w różnych formatach, a moduł Convert umożliwia ich konwersję do formatu PDF. Po przesłaniu zadania jest ono natychmiast przetwarzane w wybranej kolejności zadań.

## **Przesyłanie zadań**

Zadania można przesyłać z wykorzystaniem folderów SmartFolder.

Foldery SmartFolder są tworzone w lokalizacjach określonych przez administratora podczas instalacji aplikacji Fiery JobFlow. Po utworzeniu kolejności zadań w aplikacji Fiery JobFlow w folderze SmartFolder tworzony jest odpowiadający tej kolejności folder, którego nazwa jest identyczna z nazwą tej kolejności zadań. Foldery SmartFolder są udostępniane w całej sieci, a dostęp do nich uzyskują zasoby SMB dowolnego komputera w sieci z systemem Windows lub Mac. Uzyskaj od administratora adres IP lub nazwę domeny. Zadania można przesyłać do określonego folderu SmartFolder za pomocą kopiowania i wklejania lub operacji "przeciągnij i upuść".

Zadania można przesyłać z szeregu lokalizacji:

- **•** Dropbox
- **•** SMB
- **•** FTP
- **•** sFTP

Lokalizacje są konfigurowane przez administratora w oknie Ustawienia konta. Dla poszczególnych rodzajów lokalizacji można dodać więcej niż jedną lokalizację. Dla dowolnej lokalizacji można wybrać archiwizację zarówno zadań zakończonych, jak i zadań z błędami.

#### **Monitorowanie zadań**

Na karcie Zadania wybierz opcję Przegląd lub Wszystkie zadania, aby monitorować zadania.

Przegląd: Udostępnia w czasie rzeczywistym informacje o stanie zadań aktywnych, z błędami i zakończonych. Można usunąć zadania z błędami lub zakończone, klikając ikonę Usuń. Aby usunąć zadanie aktywne, znajdujące się w kolejce lub oczekujące na zatwierdzenie, anuluj zadanie, a następnie je usuń.

**Uwaga:** Karta Przegląd zawiera łącza do podglądu zadań i raportów (w przypadku zadań, dla których w kolejności zadań używane były moduły Fiery Preflight, Preflight lub Correct). Zobacz [Wyświetlanie zadań](#page-18-0) na stronie 19 i [Generowanie raportów o zadaniach](#page-18-0) na stronie 19.

Wszystkie zadania: Zapewnia bardziej szczegółowe informacje nt. zadań zawartych w kategoriach Błędne zadania, Zadania w toku, Zadania w kolejce, Ukończone zadania i Zadania oczekujące na zatwierdzenie. Wyświetlane jest źródło wejściowe i data przesłania lub zakończenia. W przypadku zadania, dla którego w ramach kolejności zadań został wykorzystany moduł Fiery Preflight, Preflight lub Correct, udostępniane jest łącze Wyświetl raport.

## <span id="page-18-0"></span>**Wyświetlanie zadań**

Zawartość zadań przesłanych do aplikacji Fiery JobFlow można wyświetlać w formacie miniatur lub jako całe zadania.

- **1** Wybierz kartę Zadania.
- **2** Wybierz kartę Przegląd.
- **3** Kliknij opcję Wyświetl zadanie dla zadania, który chcesz wyświetlić.
- **4** Kliknij dowolną stronę w oknie podglądu miniatur, aby otworzyć podgląd całego zadania.

#### **Generowanie raportów o zadaniach**

Można wyświetlić raporty na temat zadań z błędami lub zakończonych powodzeniem.

W przypadku błędu przetwarzania zadania zostanie ono wyświetlone na liście Błędne zadania na karcie Zadania. W przypadku błędu zadania na etapie działania modułów Fiery Preflight, Preflight lub Correct można wyświetlić raport wygenerowany odpowiednio przez serwer Fiery Server lub program Enfocus PitStop Pro. Aby wyświetlić użytą kolejność zadań, kliknij nazwę zadania na karcie Zadania.

- **1** Wybierz kartę Zadania.
- **2** Wybierz kartę Przegląd.
- **3** Wybierz zadanie zakończone błędem na liście Błędne zadania lub pomyślnie zakończone zadania na liście Ukończone zadania.
- **4** Kliknij opcję Wyświetl raport.

Raport można również wyświetlić z poziomu karty Wszystkie zadania.

Fiery JobFlow Fiery JobFlow 20